# Automated Authorization Provider Portal Process

Updated June 2021 with new effective date.

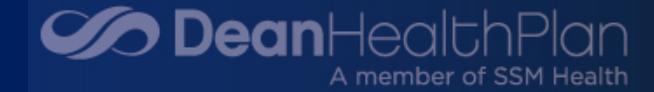

### AUTOMATED AUTHORIZATION

#### • **What is Automated Authorization?**

- It is a new functionality that will provide an instant approval response, when all the medical policy/guideline criteria is met, when submitting a prior authorization.
- **When?**
	- 6/7/2021 Beginning with Epidural Spinal Injection (ESI) / Selective Nerve Root Block (SNRB).
- **Who does this affect?**
	- In-network providers who submit prior authorization requests through the Health Plan's Provider Portal.

#### • **How does it work?**

• When submitting a prior authorization request in which there are Automated Authorization guidelines, you will be routed to complete a series of questions. If the guidelines criteria is met, you will receive an immediate approval. If the guideline criteria does NOT meet, the prior authorization will be assigned a status of "Submitted" and will be routed to the Utilization Management Department for further review and determination, following the current process.

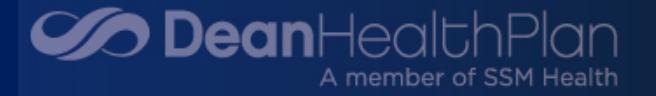

### BENEFITS OF AUTOMATED AUTHORIZATION

- Network providers will have the opportunity to receive an instant approval if the medical policy/guideline criteria are met. Therefore, reducing the review process from up to 14 days (with manual review when all required medical documentation is provided) to within seconds.
- The Health Plan anticipates an increased member satisfaction, as members will benefit from the quicker prior authorization approval to be able to obtain their determination.

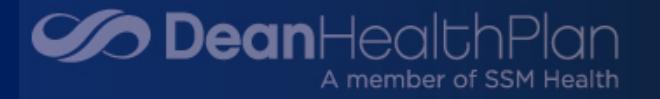

### PROVIDER PORTAL

- Access the Health Plan's Provider Portal as you do today.
- Select Authorization Submit complete steps 1 through 3.
	- Please note: If you currently attach clinical documentation, continue to do so.
- Step 4 is where you will notice the difference launch CareWebWI.

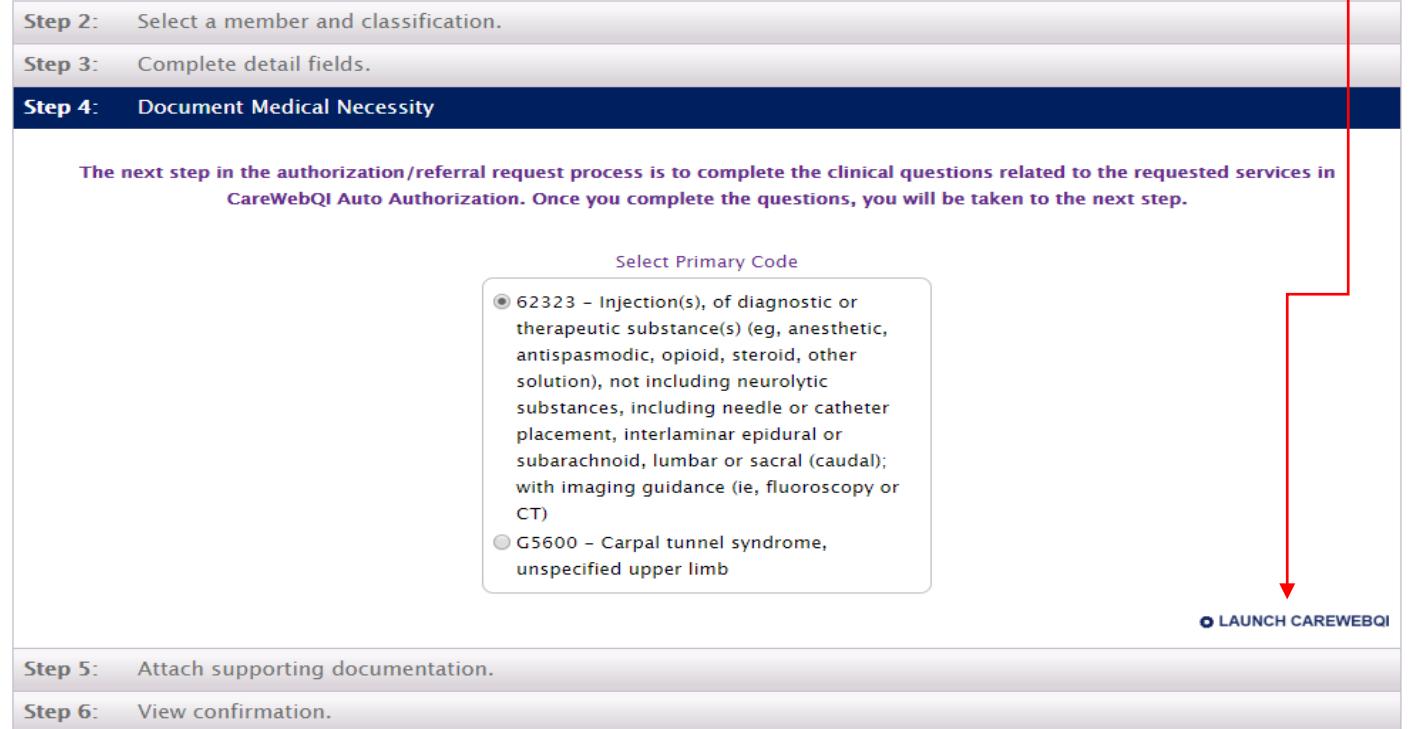

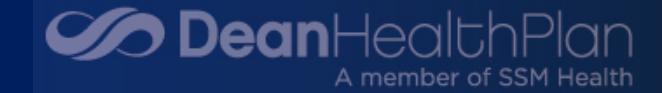

#### AUTHORIZATION REQUEST REVIEW: DOCUMENT CLINICAL

#### • A CareWebQI window will open. Click Document Clinical.

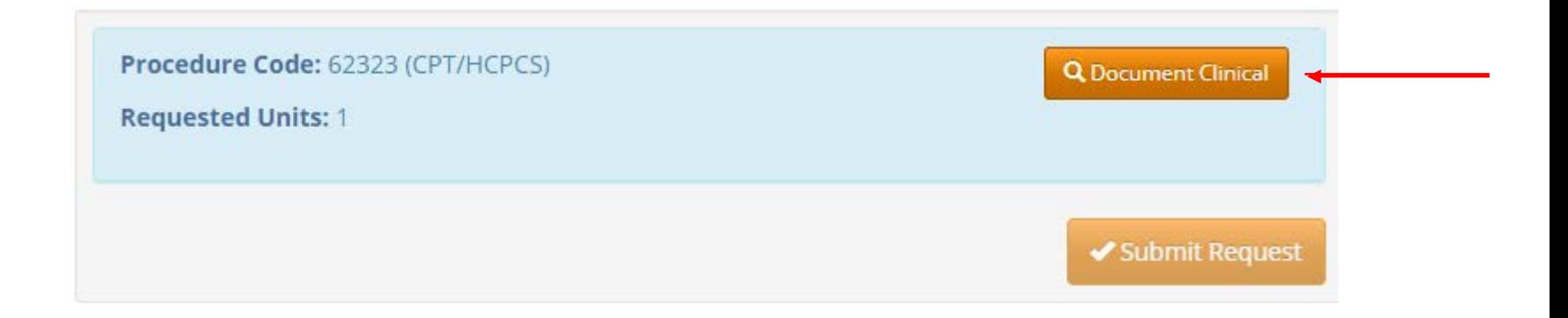

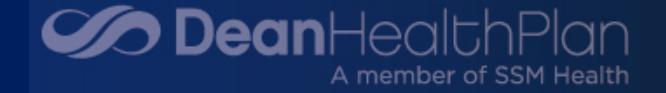

#### CLINICAL DOCUMENTATION

- Go through the guideline criteria checking boxes where appropriate
	- Where you see "..." this indicates there are additional criteria selections to choose from, then select Save.

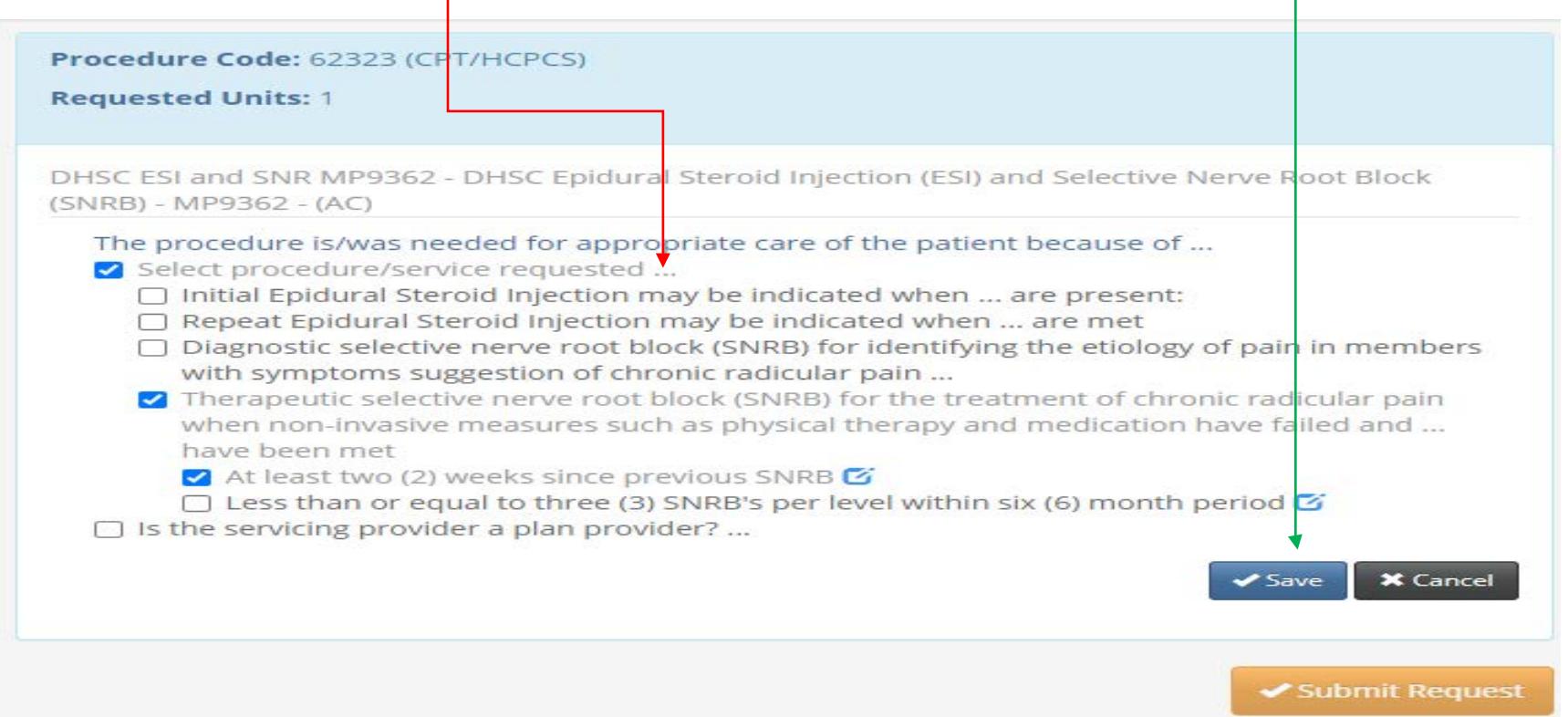

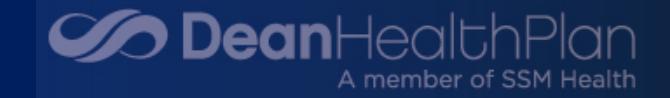

#### SUBMIT AUTHORIZATION

• Submit Request

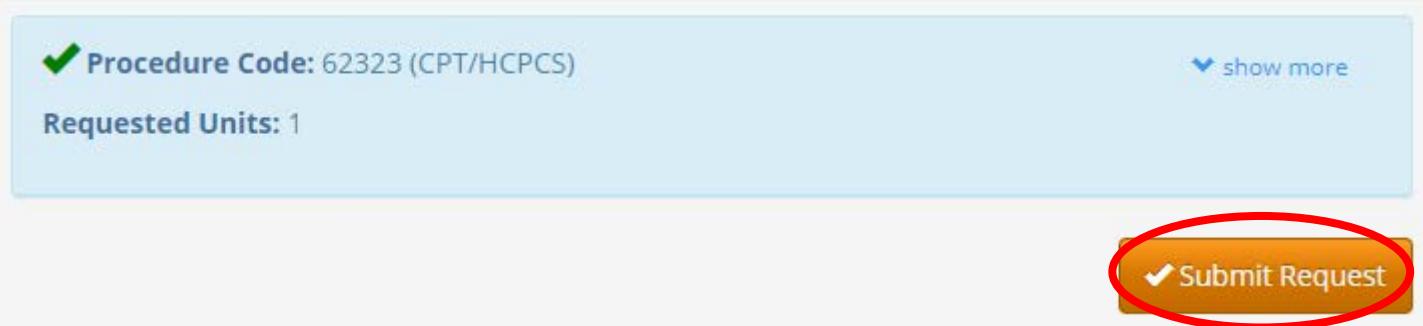

• Step 5: Attach supporting document if applicable. This step has not changed. Select Submit Auth Request

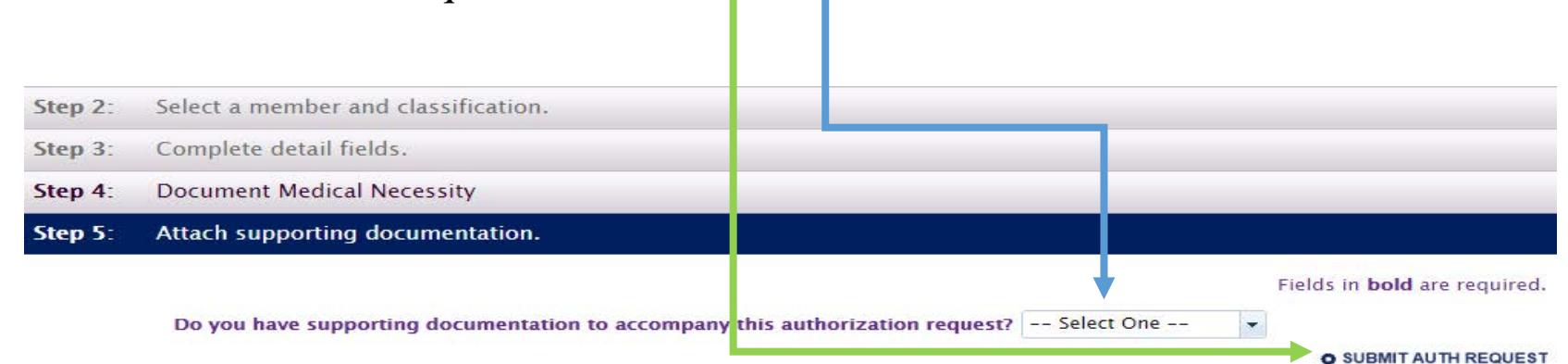

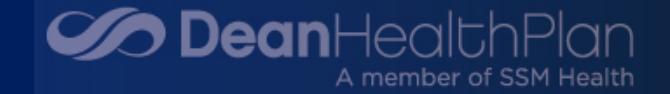

#### DETERMINATION = APPROVED

#### **View confirmation.** Step 6:

Thank you for submitting your Pain Management Injection Request. It has been assigned Reference ID P210302012 with a status of "APPROVED -**Medically Necessary."** 

Disclaimers:

Benefits are determined in

accordance with the eligibility and limitation provisions of your Benefit Certificate or Summary Plan Description.

Approval/Authorization for medical necessity does not guarantee coverage and/or payment for services. If you think a coding error may have occurred, you have the right to obtain the billing and diagnosis code descriptions associated with this request/service. You can request this information by contacting Customer Service at 800-279-1302 or ASO Customer Service 877-234-4516.

Reimbursement for services rendered is subject to:

- <sup>o</sup> Member eligibility must be verified for date(s) of service
- <sup>o</sup> Service(s) rendered is a covered benefit
- <sup>o</sup> Member is not eligible for other health care coverage
- <sup>o</sup> Service(s) rendered do not require authorization
- <sup>o</sup> Service(s) rendered are performed within effective date range of referral

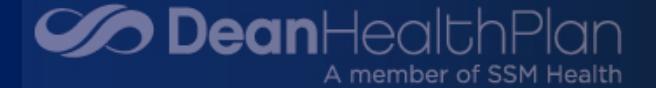

#### DETERMINATION = SUBMITTED

• In the event your clinical documentation does not meet guideline criteria, you will receive a "Submitted" status.

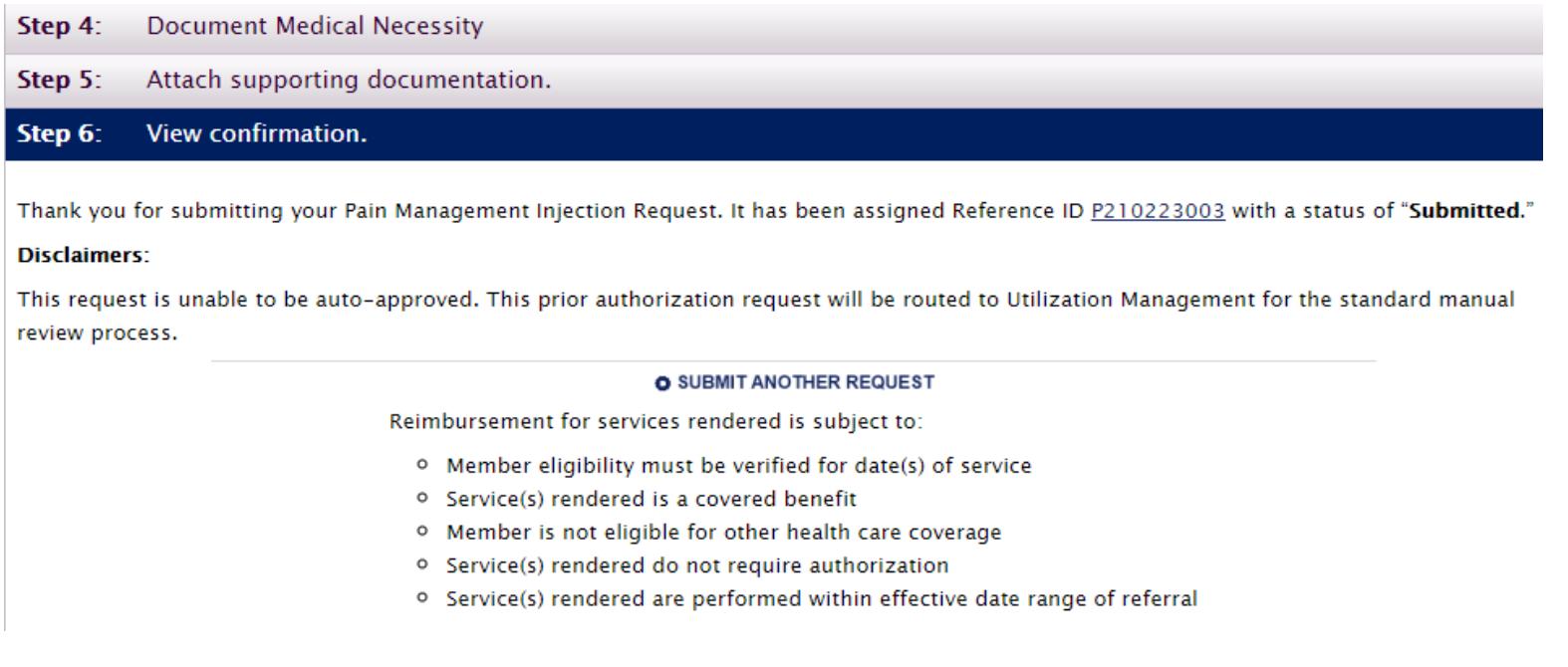

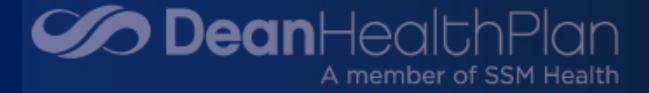

## DETERMINATION

- Approved
	- Services are approved
	- Letter will be generated
- Submitted will be sent to Utilization Management for further review ossible Reasons:<br>• Out-of-network servicing provider<br>• Out-of-network servicing provider
	- Possible Reasons:
		-
		- Did not meet guideline criteria
		- May have requested CPT codes that do not require prior authorization

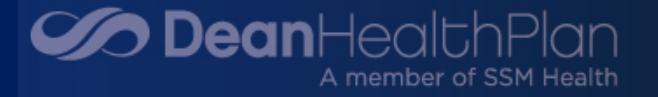

## PROVIDER RESOURCES

- [The following information is available from the new Dean](https://www.deancare.com/providers/medical-management/automated-authorization) Health Plan Automated Authorization web page for reference:
	- Automated Authorization Q&A
	- Link to the ESI/SNRB Medical Policy MP9362
	- ESI Checklist
	- SNRB Checklist
	- Link to register for the Health Plan's Provider Portal
	- How to contact your Provider Network Consultant

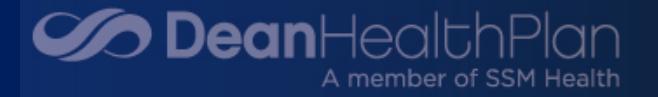